## **Описание выполнения лабораторной работы №3**

Цель: познакомиться и получить практические навыки проектирования баз данных в Microsoft Access, изучить порядок применения СУБД для создания баз данных.

Порядок выполнения лабораторной работы:

- а) Изучить методические указания к лабораторной работе;
- б) Создать базу данных;
- в) Создать таблицы базы данных;
- г) Создать связи между таблицами;
- д) Заполнить таблицы данными;
- е) Создать поля подстановки;
- ж) Создать экранные формы с помощью мастера форм;
- з) Создать запросы;
- и) Создать формы отчетов по БД.
- к) Оформить отчет по лабораторной работе (в формате docx). Требования к отчету:
	- i. Титульный лист (название дисциплины, тема лаб.работы, ФИО автора, группа, дата);
	- ii. Цель лабораторной работы;
	- iii. Описание шагов выполнения лабораторной работы с изображением экрана;
	- iv. Выводы по лабораторной работе;
	- v. Ответ на один из контрольных вопросов (по заданию преподавателя см. в конце метод.пособия).
- л) Прислать отчет и файл базы данных на проверку преподавателю по почте.

### **Краткие теоретические сведения**

Проектирование базы данных целесообразно начать с краткого описания отчетов, списков и других документов, которые необходимо получить с помощью БД. Далее следует разработать эскиз объектов, требуемых для получения необходимых результатов и определить связи между этими объектами. При разработке эскиза необходимо ответить на следующие вопросы:

Какими данными мы располагаем?

Какие данные будут содержать таблицы?

Какой тип и какие свойства должны иметь данные в каждом поле таблицы?

Как эти таблицы будут связаны друг с другом?

Законченный план должен содержать подробное описание всех таблиц (имена полей, типы данных и их свойства), а также связей между ними.

Проектирование предусматривает этапы создания проекта базы данных от концепции до реального воплощения. Этапы проектирования базы данных:

1) Исследование предметной области и формулировка основных допущений (накладываемых условий). На этом этапе составляется список всех форм и отчетов, которые могут быть затребованы пользователями вашей БД.

2) Анализ данных. Составить перечень всех элементов данных, входящих в формы и отчеты и сгруппировать их в таблицы БД.

3) Установить, какие взаимосвязи существуют между элементами данных. Определить первичные и вторичные (внешние) ключи отношений. Организовать поля данных в таблицах, причем это необходимо сделать, следуя четырем правилам нормализации:

Правило 1: Каждое поле таблицы должно представлять уникальный тип информации. Это правило означает, что необходимо избавиться от повторяющихся полей и разделить составные поля на отдельные элементы данных.

Правило 2: Каждая таблица должна иметь уникальный идентификатор или первичный ключ, который может состоять из одного или нескольких полей.

Правило 3: В таблице не должно быть данных, не относящихся к объекту, определяемому первичным ключом.

Правило 4: Независимость полей. Это правило означает возможность изменять значения любого поля (не входящего в первичный ключ) без воздействия на данные других полей.

Результатом этапа проекта должна явиться группа таблиц, удовлетворяющих правилам нормализации. На этом же этапе необходимо установить связи между таблицами.

#### **Решим следующую задачу:**

Создать базу данных реализации товаров со складов, при условии, что на одном складе может храниться только один вид товара.

Сгруппируем данные в таблицы. Для каждой таблицы определим уникальный идентификатор (первичный ключ) и перегруппируем таблицы так, чтобы в них остались только данные, относящиеся к объекту, определяемому первичным ключом.

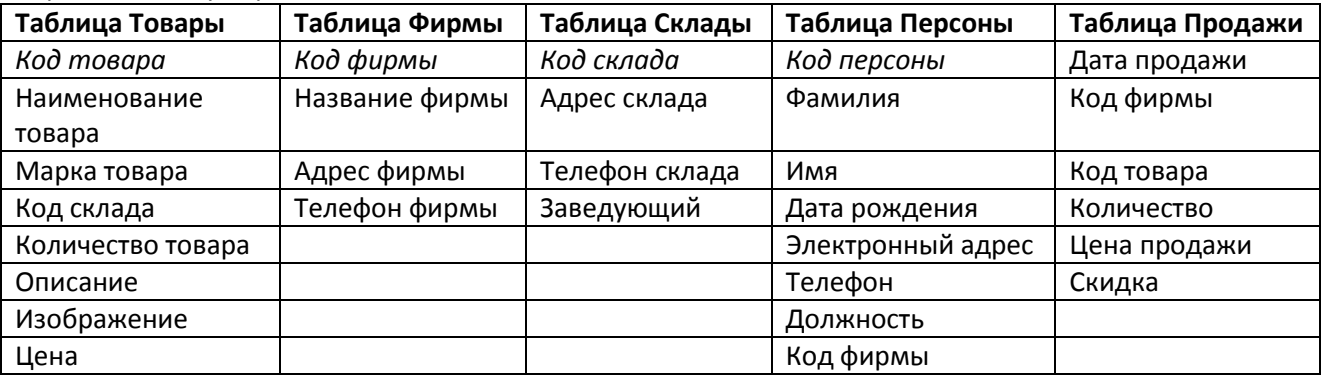

Здесь предполагается, что Фирма – это компания, магазин или ИП, которые покупают у нас мелкооптовые партии товаров. Факт продажи должен быть зарегистрирован в БД.

Сформировав таблицы и установив ключевое поле для каждой таблицы, между таблицами можно установить взаимосвязи, которые будут поддерживаться при создании форм, отчетов и запросов, и задать условия целостности данных этих таблиц.

Существует 3 типа связей:

"один к одному" – каждой записи одной таблицы соответствует только одна запись в другой; "один ко многим" - каждой записи одной таблицы может соответствовать несколько записей в другой таблице или "многие к одному" – в таблице может быть несколько записей, соответствующих только одной записи в другой таблице;

"многие ко многим" - множеству записей одной таблицы соответствует множество записей другой таблицы. При определении связи ключ в одной таблице содержит ссылки на конкретные записи в другой таблице. Поле, не являющееся ключевым для данной таблицы, но значения которого являются значениями первичного ключа другой таблицы, называют внешним ключом. Содержимое поля внешнего ключа (значения и свойства) должно совпадать с содержимым ключевого поля. Эти поля также могут иметь одинаковые имена. В нашем примере между полученными объектами установились следующие отношения:

"Склады" и "Товары"— отношение "один ко многим";

"Фирмы" и "Контактные лица" — отношение "один ко многим";

"Фирмы" и "Товары" - отношение "многие ко многим".

Аccess не позволяет определить прямую связь "многие ко многим" между двумя таблицами. В этом случае необходимо создать дополнительную таблицу, с помощью которой одна связь "многие ко многим" будет сведена к двум связям типа "один ко многим". В нашем примере такой дополнительной таблицей может являться таблица " Продажи", ключ которой состоит из двух полей (составной ключ), являющимися полями первичного ключа в таблицах "Фирмы" и "Товары".

Так как одна фирма может покупать один и тот же товар в разные дни, то в ключ следует добавить еще одно поле, позволяющее сделать каждую запись таблицы уникальной. В нашем случае в ключ можно поместить поле Дата продажи.

#### **Установление связей между таблицами**

1. Выберите вкладку Работа с базами данных.

2. В группе Отношения выберите Схема данных.

3. В появившемся диалоговом окне Добавление таблицы выберите таблицы, которые должны быть связаны. Названия каждой из таблиц со списками полей появятся в окне Схема данных.

4. Установите курсор в любую из таблиц на поле, по которому будет установлена связь и "перетащите" это поле на связующее поле другой таблицы. Тип данных 8 , значения и свойства связываемых полей должны совпадать.

5. Активизируйте флажок Обеспечение целостности данных.

Если установить флажок Каскадное обновление связанных полей, то при изменении ключевого поля главной таблицы автоматически будут изменяться и соответствующие значения связанных записей. Если установить флажок Каскадное удаление связанных полей, то при удалении записи в главной таблице будут удалены и все связанные записи в подчиненной таблице.

От полей, указанных при определении связи зависит тип создаваемой связи, который отображается в этом же окне.

Отношение "один-к-одному" создается в том случае, когда оба связываемых поля являются ключевыми или имеют уникальные индексы.

Отношение "один-ко-многим" создается в том случае, когда только одно из полей является ключевым или имеет уникальный индекс.

В отношении "один-ко-многим" главной таблицей является таблица, которая содержит первичный ключ и составляет часть "один" в этом отношении. Таблица со стороны "много" является подчиненной таблицей. Связующее поле (или поля) в ней с таким же типом информации как в первичном ключе главной таблицы является полем внешнего ключа.

Связь с отношением "многие-ко-многим" фактически представляет две связи с отношением "один-комногим" через третью таблицу, ключ которой состоит, по крайней мере, из двух полей, которые являются полями первичного ключа в двух других таблицах.

В случае если для какой-то из таблиц не было определено ключевое поле, то в поле Тип отношения отображается текст: "Не определено".

Для удаления связи в окне "Схема данных" выделите ненужную связь и нажмите клавишу Delete.

# **Практические задания по выполнению лабораторной работы**

1. Создайте базу данных Продажи, в соответствии с проектом.

2. Создайте таблицы "Склады", "Товары", "Фирмы", "Персоны" и "Продажи", определив в режиме Конструктора их структуры в соответствии с рисунками, задав ключевые поля и указав тип данных для каждого поля.

3. Сохраните таблицы под соответствующими названиями.

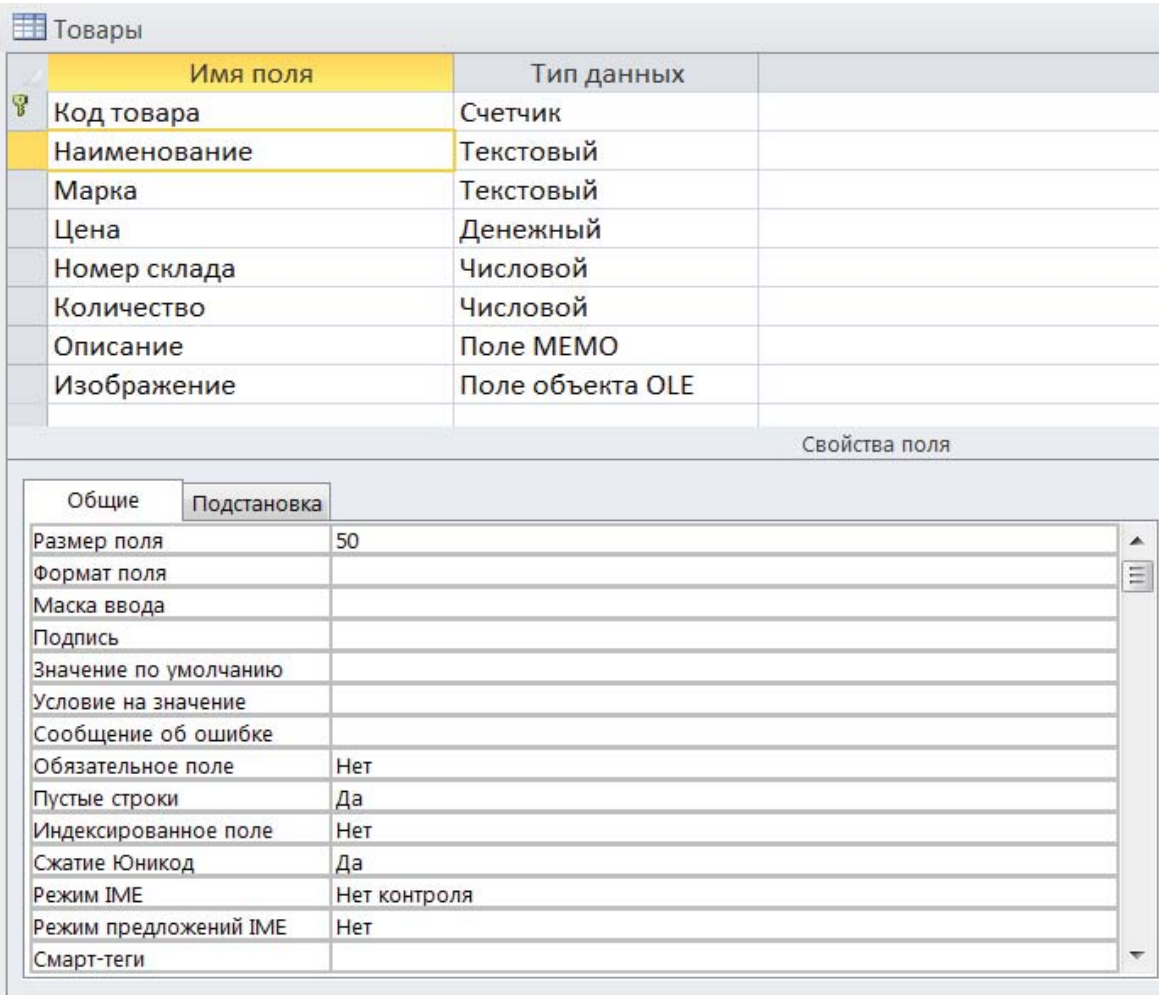

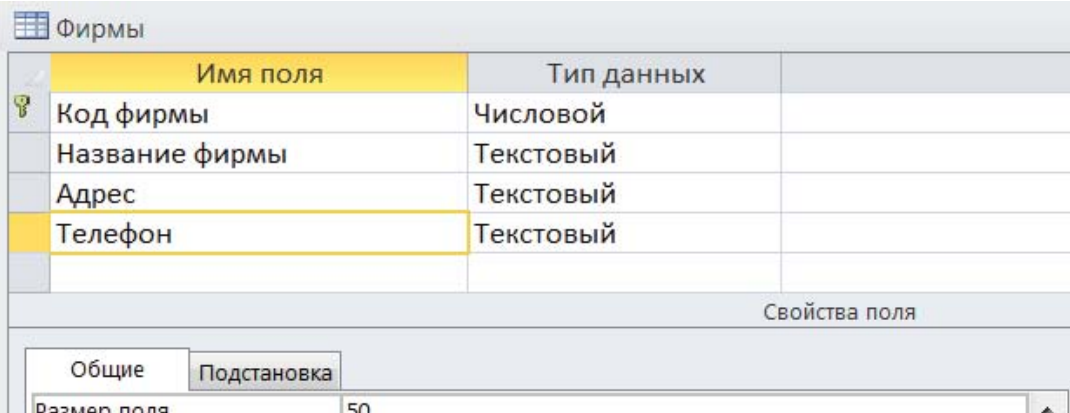

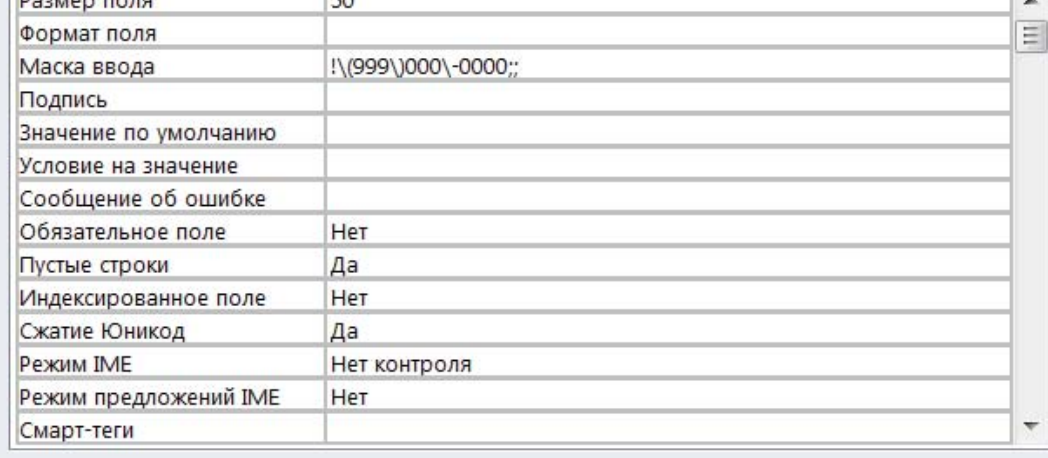

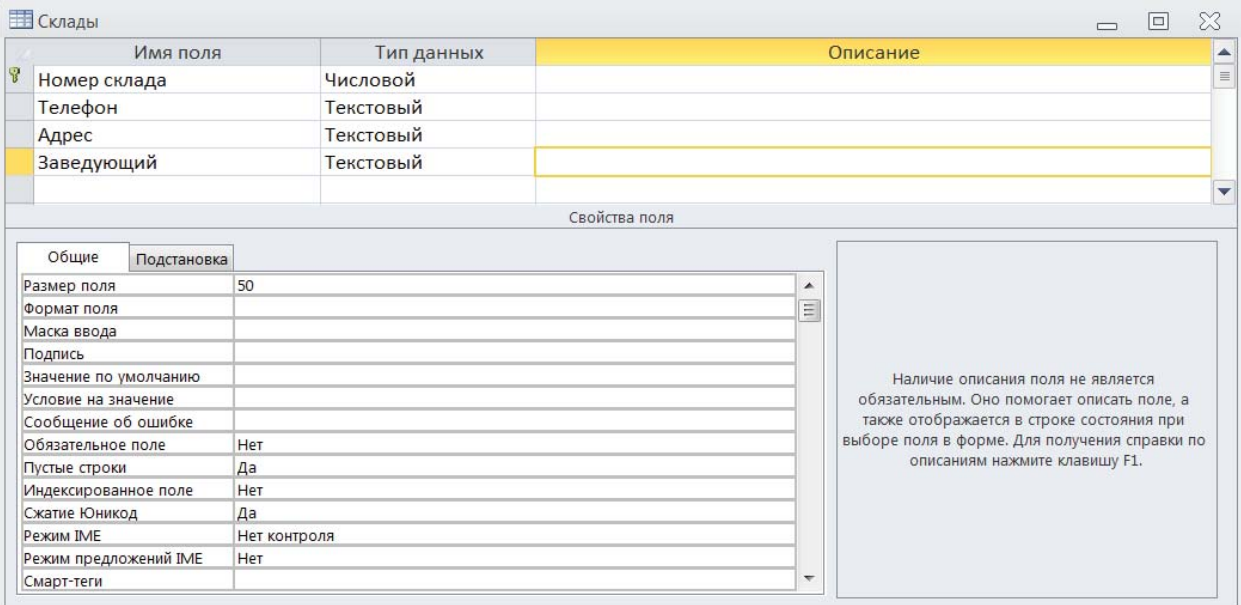

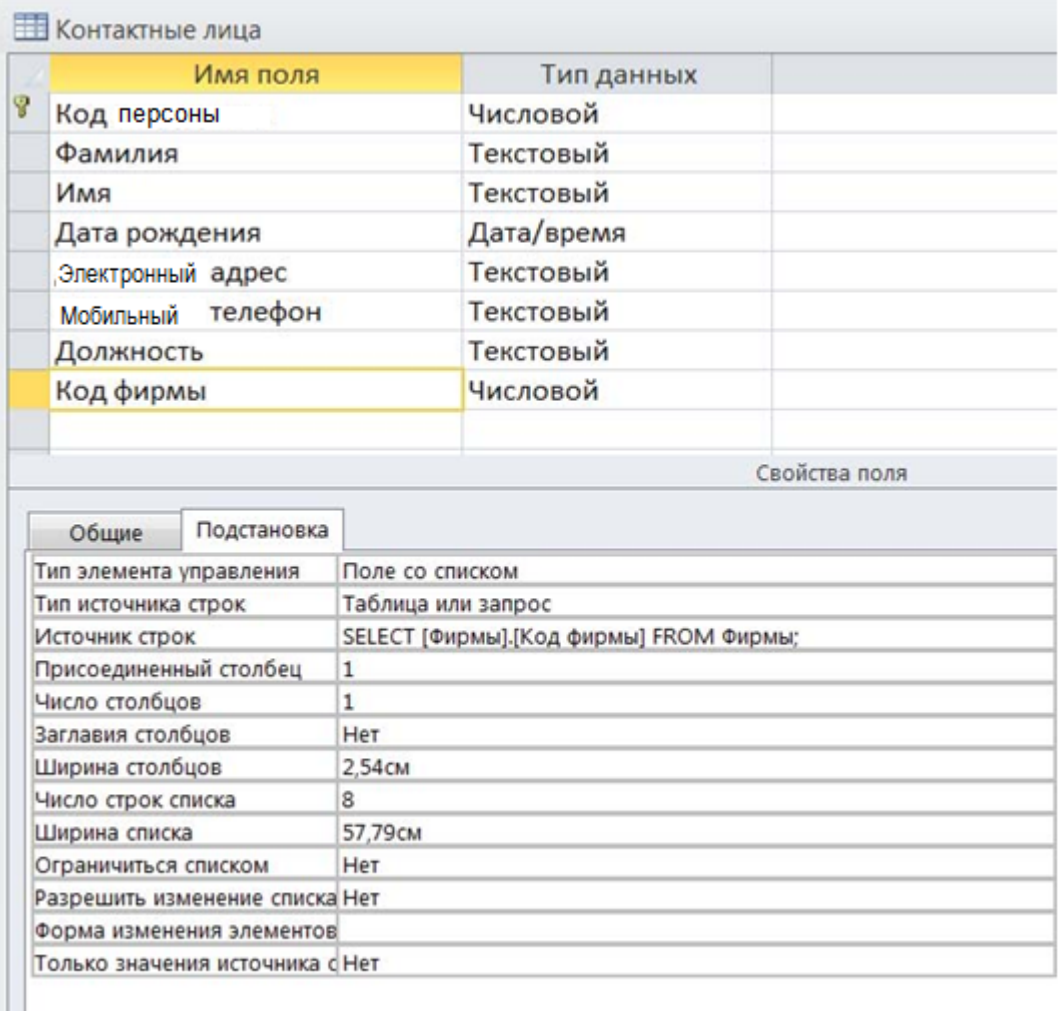

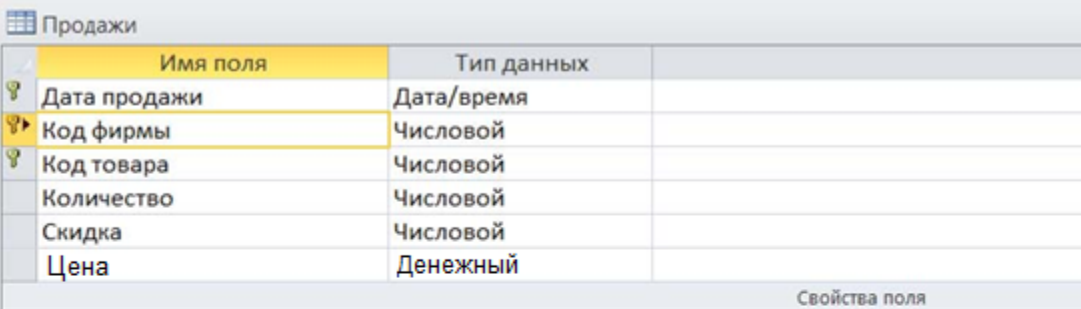

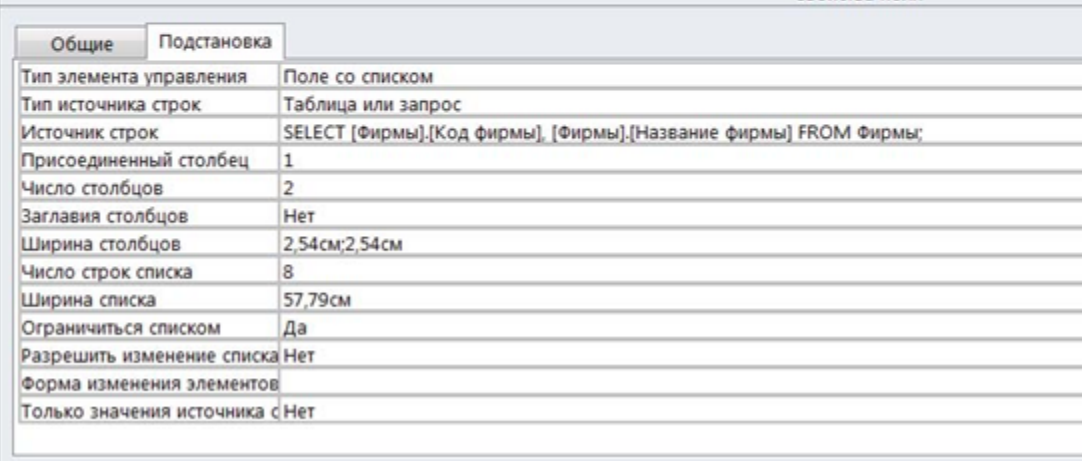

4. Установите связи между таблицами, подтвердив необходимость обеспечения целостности данных, каскадного обновления и удаления данных в связанных таблицах.

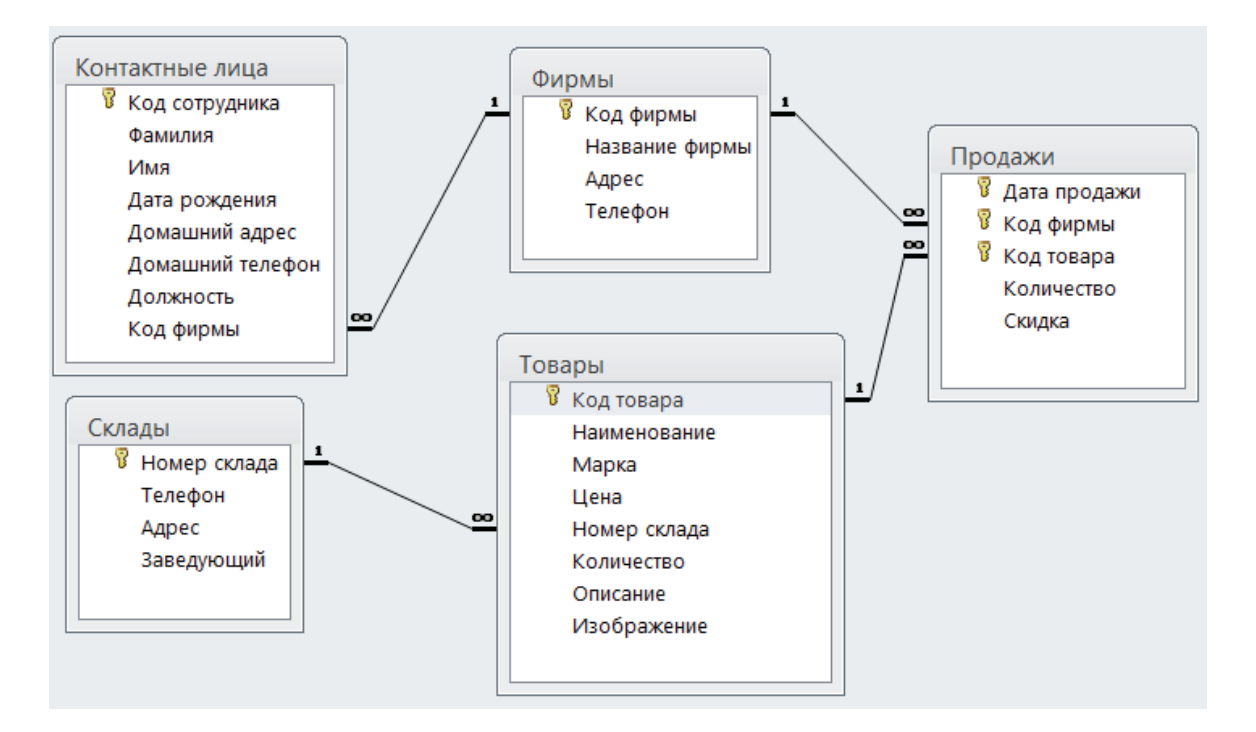

5. Введите данные в таблицы Склад, Фирмы (не менее 5 записей) и Товары (не менее 20 записей). Для таблицы Товары в режиме Конструктора для поля Наименование выберите подстановку, и введите в столбец фиксированный список, используемых в этом поле значений. В данном случае список такой: «аудиосистема, телевизор, видеопроектор, медиацентр, игровая приставка». Сведения о конкретных товарах найдите в интернете.

Для поля Код склада также воспользуйтесь Мастером подстановок и, указав таблицу Склады, выберите соответствующее для подстановки поле.

Введите данные в таблицу, используя для полей Название и Код склада значения из выпадающего списка. При заполнении поля Код склада, учитывайте условие, что на одном складе хранится только один вид товара. Для полей внешнего ключа таблиц Контактные лица и Продажи в режиме Конструктора в столбце Тип данных выберите Подстановку и укажите значения каких полей и из каких таблиц будут использованы в этом поле. В таблице Продажи для поля Код фирмы выберите в качестве столбца подстановки поля Код фирмы и Название таблицы Фирмы. Для поля Код товара – из таблицы Товары поля Код товара, Наименование и Марка. На вкладке Подстановка свойств поля Код товара установите число строк, выводимых в поле со списком =12 , значение «Да» на вывод заглавий столбцов, подставляемых значений и ненулевую ширину для всех трех столбцов.

Самостоятельно заполните данными таблицы Персоны (не менее 10 записей) и Продажи (не менее 30 записей). Количество проданных товаров в таблице Продажи не должно превышать количество товаров, имеющихся на складе.

6. В таблице Товары отсортируйте данные по цене.

7. В таблице Товары, используя фильтрацию, выберите данные: по названиям, например, об аудиосистемах и по цене меньше определенного числа, например, меньше 10000 р.

8. Добавьте в записи товаров фотографии товаров (из интернета).

9. На основе таблицы Товары, подготовьте простой отчет.

10. Создайте запрос для отображения названий товаров, их цен и телефонов складов, на которых они хранятся. Сохраните запрос, присвоив ему имя, отражающее смысл выполняемого запроса.

11. Создайте и сохраните запрос для отображения в алфавитном порядке дат продаж телевизоров с указанием их марок и проданного количества, а также названий, адресов и телефонов фирм, их закупивших. 12. Создайте и сохраните запрос для отображения в алфавитном порядке тех названий товаров, которые были проданы со скидкой, с указанием названий фирм-покупателей и закупленного количества.

13. Создайте и сохраните запрос для отображения наименований и марок товаров, проданных со скидкой с указанием цен со скидкой. В том случае, если скидка не предусмотрена - указать цену без изменения.

14. Создайте и сохраните запрос для отображения в алфавитном порядке фамилий, телефонов и адресов директоров фирм-покупателей.

15. Создайте и сохраните параметрический запрос для отображения товаров стоимостью до определенной суммы, названия и марки этого товара, а также его цены. Выполните его для нескольких значений параметра. 16. Создайте и сохраните параметрический запрос для отображения всех сведений о контактных лицах фирмы, определяемой значением параметра.

17. Создайте и сохраните запрос для отображения количества товаров, оставшихся на каждом складе, с указанием номера, адреса и телефона склада, наименования и марки товара.

18. Создайте и сохраните запрос для отображения средних цен на все товары.

19. Создайте и сохраните перекрестный запрос, отображающий количество всех товаров проданных разным фирмам, с указанием наименований товаров в заголовках строк и указанием названий фирм в заголовках столбцов.

20. Создайте и сохраните запрос на создание резервной копии таблицы Товары. Присвойте ей имя Товары 1.

21. Создайте и сохраните запрос на обновление в таблице Товары 1 цен с учетом сезонных скидок в 10%.

22. Создайте и сохраните запрос на обновление в таблице Товары 1 количества товара, оставшегося на складе после продаж.

23. Создайте и сохраните запрос на создание таблицы Видеопроекторы, отображающей данные о ценах на видеопроекторы, марке товара, а также о названиях и телефонах фирм, их реализующих.

24. С помощью Мастера форм создайте и сохраните форму на основе таблицы Товары, выводящую в один столбец значения полей Наименование, Марка, Цена, Описание.

25. Создайте форму для таблиц Фирмы и Контактные лица, отображающую данные о сотрудниках каждой фирмы, через которых осуществляется реализация товаров, используя таблицу Фирмы в качестве главной, а таблицу Контактные лица в качестве подчиненной.

26. Создайте форму для таблиц Склады и Товары, отображающую данные о товарах, хранящихся на каждом складе, используя таблицу Склады в качестве главной, а таблицу Товары в качестве подчиненной.

27. Создайте запрос и на его основе форму для таблицы Товары 1, отображающую данные о ценах на телевизоры, их марку, изображение и описание, включив в область примечаний минимальную цену.

28. Используйте (или создайте запросы) и на их основе создайте отчеты по данным в БД.

Перечень отчетов, которые могут быть затребованы пользователями БД.

Отчет №1. Данные о товарах (Наименование, Марка, Цена, Номер телефона склада, где хранится товар, Количество имеющегося на складе товара, Описание товара, Название фирмы, которая занимается реализацией товара).

Отчет №2. Данные о фирмах (Название фирмы, Адрес фирмы, Телефон фирмы, Наименование товара, реализуемого фирмой).

Отчет №3. Система скидок (Фирма, Товар, Скидка).

Отчет №4. Продажи (Дата, Фирма, Товар, Марка товара, Количество проданного товара).

Отчет №5. Данные о складах (Номер склада, Адрес склада, Телефон склада, Фамилия заведующего, Товар, хранимый на складе).

Отчет №6. Данные о контактных лицах фирм (Фамилия, Имя, Дата рождения, Домашний адрес, Домашний телефон, Должность, Название фирмы, сотрудником которой он является).

Отчет №7. Список директоров фирм (Фамилия, Телефон фирмы, Адрес фирмы, Домашний телефон, Домашний адрес)

## *Дополнительные рекомендации*

#### **Вставка в запись рисунка или объекта**

Рисунок или объект добавляется из имеющегося файла либо создается в приложении OLE (например, в Paint), а затем вставляется в текущую запись.

Чтобы добавить рисунок или любой другой объект в запись:

1. Перейдите в режим Конструктора таблиц.

2. Добавьте поле объекта OLE.

3. В режиме Таблицы установите курсор в нужную клетку, правой клавишей вызовите контекстное меню и выполните команду Вставить объект.

Если объект вставляется из существующего файла:

1. В появившемся окне выберите переключатель Создать из файла.

2. Введите полное имя добавляемого файла в поле Файл или нажмите кнопку Обзор и выберите имя требуемого файла.

3. Нажмите кнопку ОК.

Если объект нужно создать:

1. Выберите тип создаваемого объекта в поле Тип объекта (например, Bitmap Image).

2. Нажмите кнопку ОК.

3. После создания рисунка или объекта в приложении OLE выполните команду Выход из приложения OLE.

#### Вычисления в запросах

Запрос можно использовать для выполнения расчетов и подведения итогов из исходных таблиц. Для создания вычисляемых полей используются математические и строковые операторы. При этом Access проверяет синтаксис выражения и автоматически вставляет следующие символы:

квадратные скобки [], в них заключаются имена элементов управления;

знаки номеров (#), в них заключаются распознанные даты;

кавычки (""), в них заключается текст, не содержащий пробелов или знаков пунктуации.

Выражения, определяемые пользователем, дают возможность выполнять действия с числами, датами и текстовыми значениями в каждой записи с использованием данных из одного или нескольких полей. Например, обычное выражение позволяет найти разность значений двух полей типа даты, соединять несколько строковых значений в текстовом поле или умножить значения одного поля на итоговое значение. Поле, содержимое которого является результатом расчета по содержимому других полей, называется вычисляемым полем. Вычисляемое поле существует только в результирующей таблице. Примеры вычисляемого поля выглядят так:

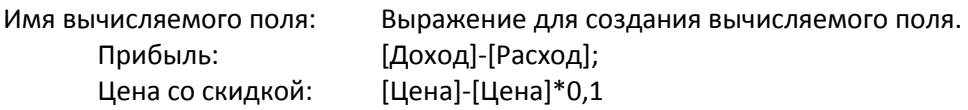

Для расчетов с использованием формул, определяемых пользователем, требуется создать новое вычисляемое поле прямо в бланке запроса путем простого ввода выражения для вычисления в ячейку Поле пустого столбца бланка запроса.

После выполнения запроса вычисляемое поле, основанное на этом выражении, выводит на экран результат вычислений, а не само выражение.

1. В строку Поле пустого столбца бланка запроса введите выражение, начинающееся со знака «=» и состоящее из имен полей, записанных в квадратные скобки и какой-либо арифметической или другой операции. 2. После выполнения запроса в результирующей таблице появится новое поле с названием «Выражение 1», используемым в качестве имени вычисления выражения.

3. В режиме конструктора запроса измените имя «Выражение 1» на более значимое.

Для того чтобы ввести сложные вычисления используйте окно Построитель выражения, которое вызывается нажатием кнопки Построить (группа Настройка запроса). Построитель выражений облегчает создание выражений, позволяя выбирать его составляющие элементы (арифметические операции, встроенные функции, названия полей имеющихся в БД таблиц и запросов и т.п.) при помощи кнопок и списков. Результаты вычислений также могут быть использованы в условиях отбора для определения записей, которые выбираются в запросе, или для определения записей, над которыми производятся какие-либо действия. Например, следующее выражение в ячейке строки Условие отбора позволяет отбирать в запросе только те записи, которые в поле Дата продажи имеют значение, попадающее в интервал между текущей датой и датой, отстоящей от нее на один месяц, т.е. данные за последний месяц.

Between Date() And DateAdd("m",1,Date())

Запросы позволяют производить итоговые вычисления. Для этих целей в Access предусмотрены статистические функции SQL. Статистическую функцию задают в строке Групповая операция бланка запросов, которая появляется при выполнении команды Итоги (группа Показать и скрыть). Заполняя ячейки в строке

Групповая операция, можно выполнить расчеты для групп записей и вычислить сумму, среднее, количество или другой тип итогового значения для вычисляемого поля.

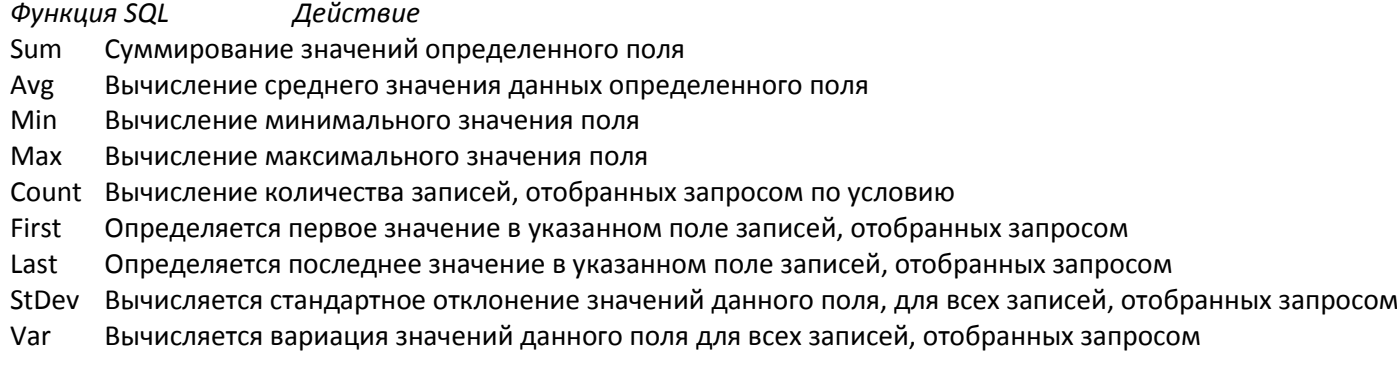

Для выполнения запроса на итоговое вычисление:

1. Находясь в режиме Конструктора Запроса, выберите команду Итоги (группа Показать или скрыть). В результате чего в бланке запроса появится строка Групповая операция.

2. Для соответствующего поля выберите нужную функцию из списка.

#### **Перекрестный запрос**

Перекрестный запрос применяется в том случае, если необходимо объединить данные в формате строкстолбцов. В качестве заголовков для столбцов при проектировании таких запросов можно указать значения некоторых полей или выражений:

1. В режиме Конструктора сформируйте запрос, добавив таблицу, которая должна лежать в его основе.

2. Выберите команду Перекрестный (группа Тип запроса). Строка запроса Вывод на экран в бланке запроса изменится на новую строку Перекрестная таблица и перед ней появится строка Групповая операция.

3. В строке Поле укажите поле, значения которого в новой таблице должны появиться в виде строк; поле, значения которого в новой таблице должны появиться в виде столбцов и поле, содержимое которого в перекрестной таблице необходимо индицировать в качестве значения. Полей, которые будут использованы в качестве заголовков, может быть несколько.

4. Щелкните мышью в строке Перекрестная таблица и выберите соответствующие значениям данных полей опции из разворачивающегося списка.

5. Для поля, содержимое которого индицируется в качестве значений, в строке Групповая операция введите необходимую функцию, например, автосуммирования (Sum), определения среднего значения (Avg) или количества (Count).

На основе данных перекрестного запроса можно строить диаграммы, представленные в виде формы.

### **Создание отчета**

Располагая базой данных можно распечатать любую таблицу, запрос или форму. Однако результаты печати не будут выглядеть профессионально, так как эти инструменты не предназначены для печати. С помощью отчета можно получить результаты в высококачественном варианте. В Access отчет представляет собой форму специального типа, предназначенную для вывода на печать. Но в отличие от форм отчеты не предназначены для вывода в окне и предназначены только для печати, т.е. создают не экранные, а печатные документы. При создании отчета Access всегда оперирует только с одной единственной таблицей или запросом. Если необходимо объединить информацию из нескольких таблиц и (или) запросов в одном отчете, то прежде следует собрать желаемые данные в новом запросе.

Для создания отчета с помощью Мастера Отчетов:

- 1. На вкладке Создание группа Отчеты выберите команду Мастер отчетов.
- 2. Укажите имя таблицы или запроса, на основе которых создаете отчет.
- 3. Выберите поля, данные которых будут помещены в отчет.
- 4. Задайте требуемый порядок сортировки полей.
- 5. Выберите вид макета отчета.
- 6. Задайте имя отчета.
- 7. Нажмите кнопку Готово.

#### Контрольные вопросы:

- 1) Что такое целостность данных и как она обеспечивается?
- 2) Что такое поле? Назовите основные типы и свойства полей.
- 3) Что такое и как устанавливается фиксированный набор значений для ввода?
- 4) Что называется базой данных (БД)?
- 5) Что такое система управления базами данных (СУБД)?
- 6) Чем отличается Microsoft Excel от Microsoft Access?
- 7) Какие объекты базы данных Microsoft Access вы знаете?
- 8) Что называется полями и записями в БД?
- 9) Какие типы данных Access вы знаете?
- 10) Как можно создать поле с раскрывающимся списком?
- 11) С каким расширением сохраняется файл БД Access?
- 12) Что такое ключевое поле?
- 13) Как установить связи между таблицами?
- 14) Какие существуют отношения между таблицами?
- 15) Для чего нужна и как осуществляется фильтрация записей в таблицах?
- 16) Назначение форм. Как можно создать и отредактировать простые формы?
- 17) Какими способами можно создавать формы?
- 18) Назовите основные возможности мастера форм.
- 19) Как производится редактирование формы в режиме конструктора?
- 20) Как можно разместить несколько таблиц и запросов на одной форме?
- 21) Как создать главную кнопочную форму?
- 22) Что такое запрос?
- 23) Для чего предназначены запросы?
- 24) Перечислите и поясните основные виды запросов.
- 25) Для чего используют запрос с параметром?
- 26) Как можно сделать вычисления в запросах?
- 27) Можно ли создавать запросы на основе нескольких таблиц?
- 28) Дайте определение параметрического запроса и поясните порядок его создания.